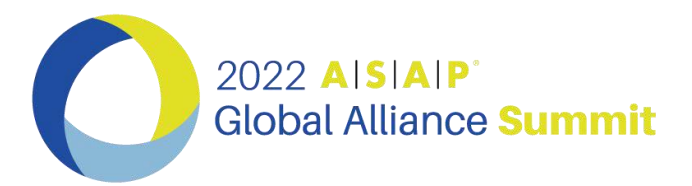

## *You Already Have the Attendify App…*

## **If you already have the Attendify app on your phone from a previous event:**

- 1. Open the app on your phone. It's a blue box with this icon  $\mathbf{r}$ .
- 2. Click on the search bar
- 3. At the bottom on the screen click on "Have an event code"
- 4. Enter the enter event code **2022summit**
- 5. Click on Join
- 6. Set up your profile\*

*\*NOTE: In order to fully benefit from all the features of the app it is important to make sure you have a profile with at least your name, title, company, and email contact; you may link your profile to your LinkedIn bio. Having this set-up will allow you and other attendees to network and direct message one another.*

## **Features and benefits of the 2022 ASAP Global Alliance Summit app:**

- Network with other attendees 1:1 through private messaging leading up to and following the conference
- Participate in polls during conference sessions
- Access the full event agenda and session information; including speaker bios
- Receive live updates and notifications from ASAP
- Rate speakers or sessions
- Take notes and bookmark sessions
- View post conference presentations and some recorded content
- Easy access to white papers and other publications from ASAP and sponsors
- Share photos and messages in the event's private social network

## **How to turn-on access for push notifications and private messages**

- 1. In the upper left corner click on three bars (drop down menu) and click on the circle with your image or initials
- 2. Click on the gear icon in the upper right corner
- 3. Go down to notifications and enable "private messaging" and click on "push notifications" to enable them. Either turn sound on or off.